## Saving Work in Citrix Sage and Citrix QuickBooks

**These instructions outline how files may be saved or backed up in Citrix Sage and Citrix QuickBooks, but please follow guidelines provided by your instructor.**

Last updated May 2020

For further assistance with Citrix, please contact the CEIT Service Desk a[t servicedesk@douglascollege.ca](mailto:servicedesk@douglascollege.ca)

Douglas College – Saving Work in Citrix Sage and Citrix QuickBooks  $\frac{1}{1}$ 

## File Locations Available When Using the Citrix Accounting Desktop

Use of the Citrix Accounting Desktop involves a computer (the machine a user is physically touching) and a virtualized desktop running on a server at the college.

Work can be saved to various locations. It's a good idea to save or move files to a chosen location as soon as a user starts working and to save regularly while working, unless the program saves automatically.

The locations shaded in blue in *Figures 1 and 2* are on the Citrix server. Saving to these locations is generally not recommended, as the files will be stored temporarily, but will be removed daily and could become unavailable when a user disconnects. However, this may be the most practical option for Sage and/or QuickBooks, so please follow the guidance of your instructor.

The locations shaded in purple in *Figures 1 and 2* are on the user's computer (the machine that they are touching). In this example, the computer is a Douglas College laptop named B68424-LAPTOP. When saving to this location,

- save to the Local Disk C:\Temp folder and then move the file to the desired location when ready, or
- navigate to Local Disk C:\Users, choose the folder that matches your username, and choose a destination folder.

The locations shaded in yellow in *Figures 1 and 2* refer to the flash drive (aka USB or thumb drive) plugged into the user's computer. The drive will typically be named Removable Disk and will often show as the D: drive. A user should insert their flash drive before connecting to Citrix, if possible, and should verify that they can see files on that drive before proceeding.

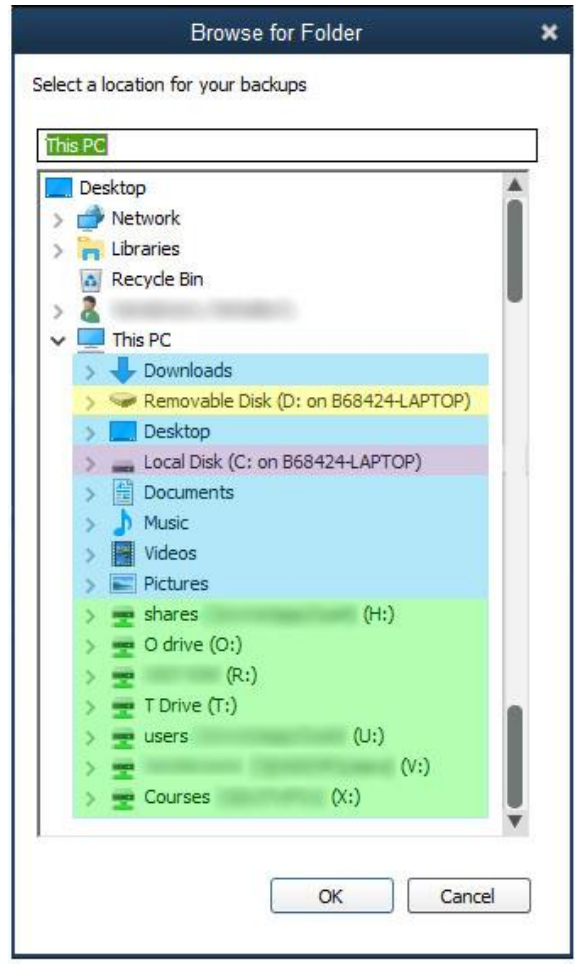

*Figure 1. Identify file locations - Citrix QuickBooks*

The locations in green in *Figures 1 and 2* refer to network drives. Employees should see shared drives as well as the drive with their CNA username (e.g. U:\smithj).

The locations and highlighting shown in *Figure 2* (below) are applicable to both the Citrix Sage Save as Copy dialogue box and Citrix File Explorer.

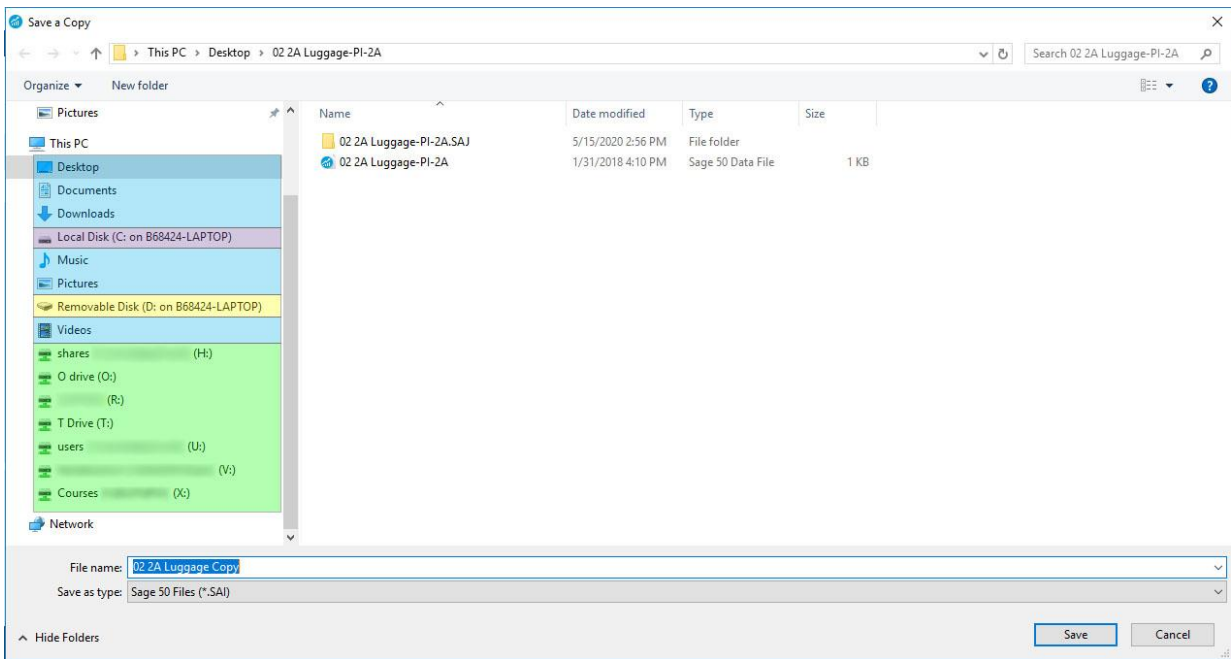

*Figure 2. Identify file locations – Save a Copy in Citrix Sage*

For further assistance with Citrix, please contact the CEIT Service Desk a[t servicedesk@douglascollege.ca](mailto:servicedesk@douglascollege.ca)